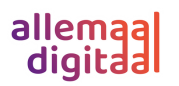

# Hoe installeer je jouw Apple MacBook?

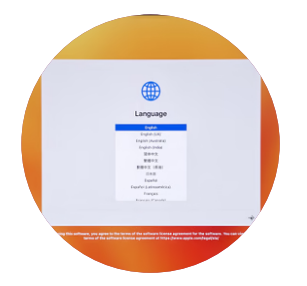

**Selecteer je taal. De taal die je instelt, wordt je eerste taal op je MacBook. En selecteer ook je regio. Je kunt je taal en regio op elk gewenst moment aanpassen.**

# Stap 1: stel je taal en regio in Stap 2: toegankelijkheid

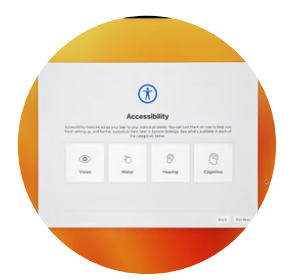

**Heb je moeite met zien, horen of heb je motorische problemen? Selecteer waarin je ondersteuning nodig hebt om het werken op de MacBook makkelijker te maken.**

# Stap 3: kies je wifi netwerk

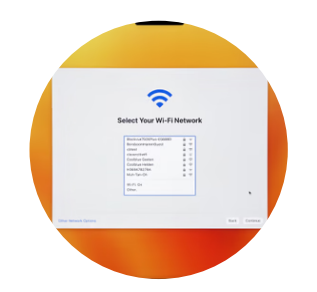

**Kies je netwerk uit het lijstje en vul het wachtwoord in als het een beveiligd netwerk is.** 

# Stap 4: kopieer je gegevens naar deze MacBook

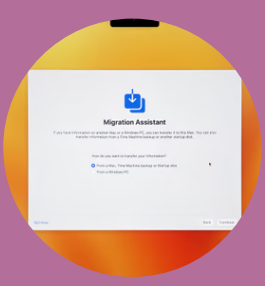

**Wil je gegevens van een andere computer overzetten naar je nieuwe MacBook? Dan doe je dat hier.**

**Wil je gegevens overzetten van een andere MacBook? Kies dan voor de optie Vanaf een Mac, Time Machine-reservekopie of opstartschijf.**

**Komt je data van een Windows apparaat? Ga dan voor de optie** *Vanaf een Windows-pc***. Wil je nu geen gegevens overzetten, kies dan de derde optie.**

**Het is ook mogelijk om later gegevens over te zetten met behulp van de Migratie-assistent .**

# Stap 5: voorwaarden

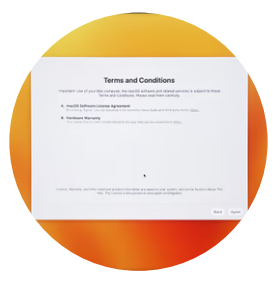

**Dit zijn de kleine lettertjes. Ben je het ermee eens klik dan op akkoord.**

## Stap 6: maak een account aan

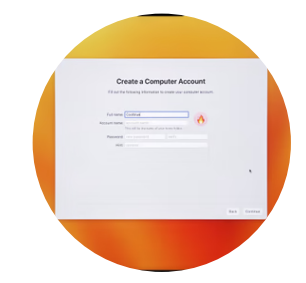

**Hier vul je je naam en accountgegevens in. De naam die je invult wordt de naam van je persoonlijke map en zie je vaak terugkomen. Verzin ook een goed wachtwoord en onthoudt deze goed! Vergeet je het wachtwoord later een keer, dan kun je een aanwijzing vragfen. Die aanwijzing vul je bij deze stap in.**

# Stap 7: schakel je locatie in

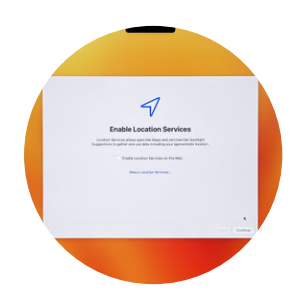

**Hier geef je aan of je MacBook je locatie mag doorgeven aan apps en websites. Apps, zoals Safari en Kaarten, gebruiken** *Locatievoorzieningen* **om je persoonlijkere informatie te geven. Nadeel is dat het enige inbreuk op je privacy maakt en ook aan de batterijduur kan knagen.**

# Stap 8: stel een tijdszone in

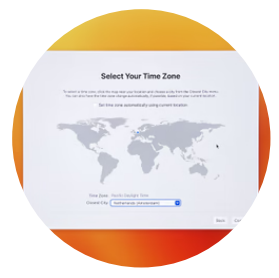

**Selecteer de tijdzone waarin je je bevindt. Hierdoor weet de MacBook welke tijd hij moet aangeven.**

# Stap 9: diagnose en gebruik

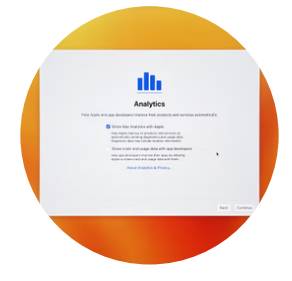

**Wil je Apple een handje helpen bij het doorontwikkelen van hun apps? Vink dan hier de twee opties aan voor het doorsturen van gebruiksinformatie en het delen van crashgegevens. Je hoeft dit overigens niet aan te vinken als je dat niet wilt.** 

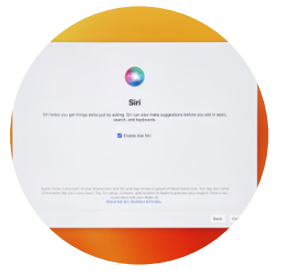

**Siri is Apples persoonlijke assistent, die werkt op basis van spraakherkenning. Vraag je MacBook bijvoorbeeld wat voor weer het morgen wordt, een app te starten of een rekensom voor je op te lossen. Mocht je de optie nu niet aanvinken, dan kun je Siri ook op een later moment nog aanzetten.**

## Stap 10: schakel siri in Stap 11: gebruik Touch ID

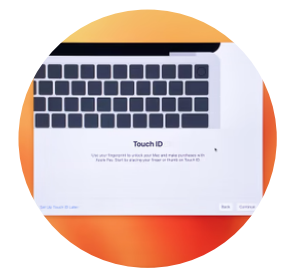

**In deze stap stel je de vingerafdruklezer in. Plaats je vinger steeds kort op de lezer, die rechts boven het toetsenbord zit. Vervolgens worden ook de zijkanten van je vingerafdruk gescand, zodat je voortaan gemakkelijk inlogt met Touch ID (je vingerafdruk).**

# Stap 12: kies jouw weergave

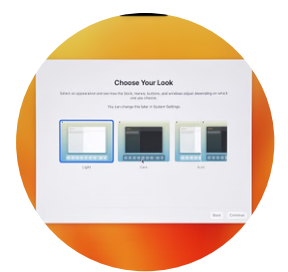

**Wil je graag lichte tabbladen en details? Kies de witte weergave. Vind je het fijner om met donkere instellingen te werken? Kies de zwarte weergave. Je ook kiezen om het scherm automatisch aan te passen naar de omgeving. In een lichte ruimte wordt hij wit en in een donkere ruimte wordt hij zwart.**

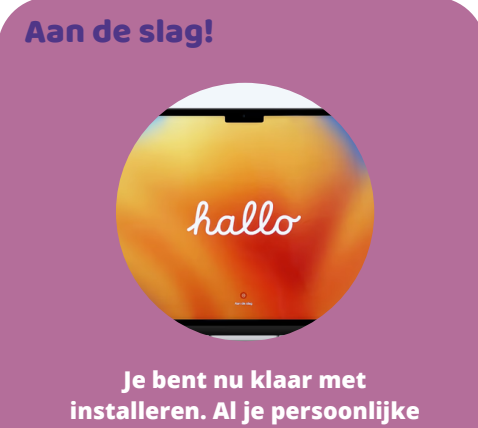

**voorkeuren zijn opgeslagen en je MacBook is klaar voor gebruik.**

**Heel veel plezier!**

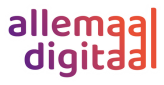